## **Creating a basic Animation:**

- 1. Open Scratch. Sign in. Go to **Create**.
- 2. Go to the upper bar. Rename your project from **Untitled** to **Animation** (or whatever you like)
- 3. Delete the Cat. (Click the **scissors** in the top bar and then click the Cat under **Sprites**.)
- 3. Create your First Twin Sprite
	- Click "Choose sprite from library" icon in the **Sprites** Bar after **New sprite**:.
	- Select **Boy3 Walking**.
	- Double click.
- 4, Create your Second Twin Sprite
	- Click "Choose sprite from library" icon in the **Sprites** Bar after **New sprite**:.
	- Select **Boy3 Walking**.
	- Double click.
- 5. Make the Second Twin turn:
	- Go to **Costumes**
	- Choose each costume and click on **Flip left-right** icon in the upper right corner

6. Make the first Boy move:

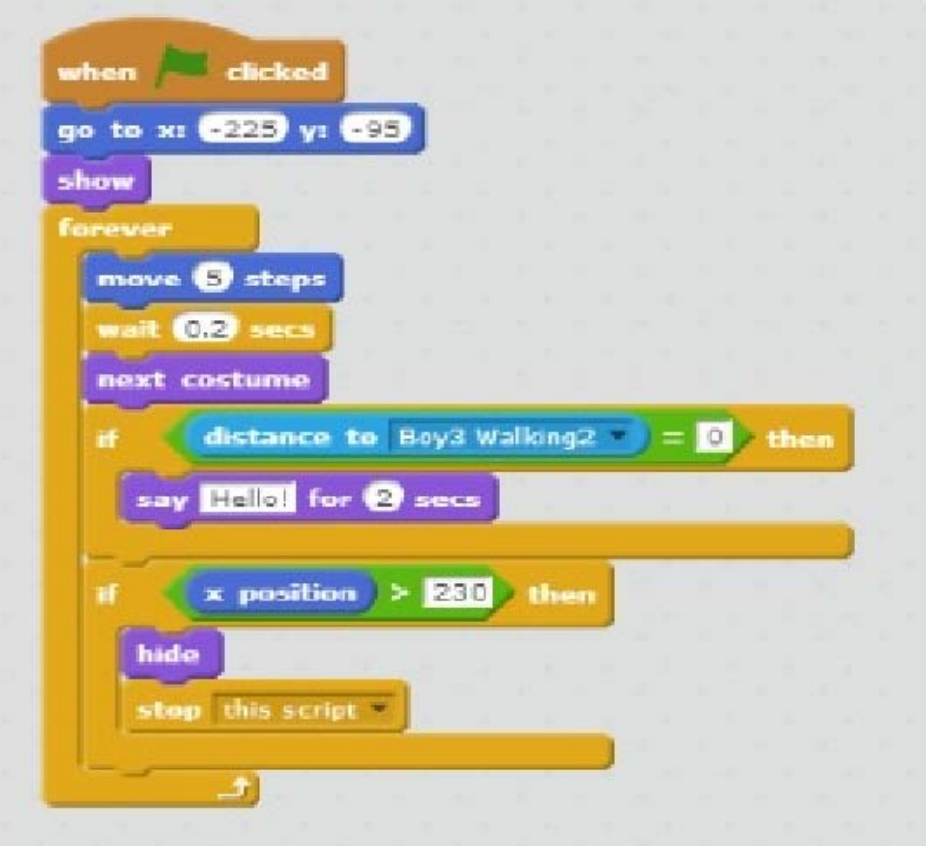

7. Make the Second Twin move. **Be careful to change the x-coordinates and change the "move steps" to -5!** 

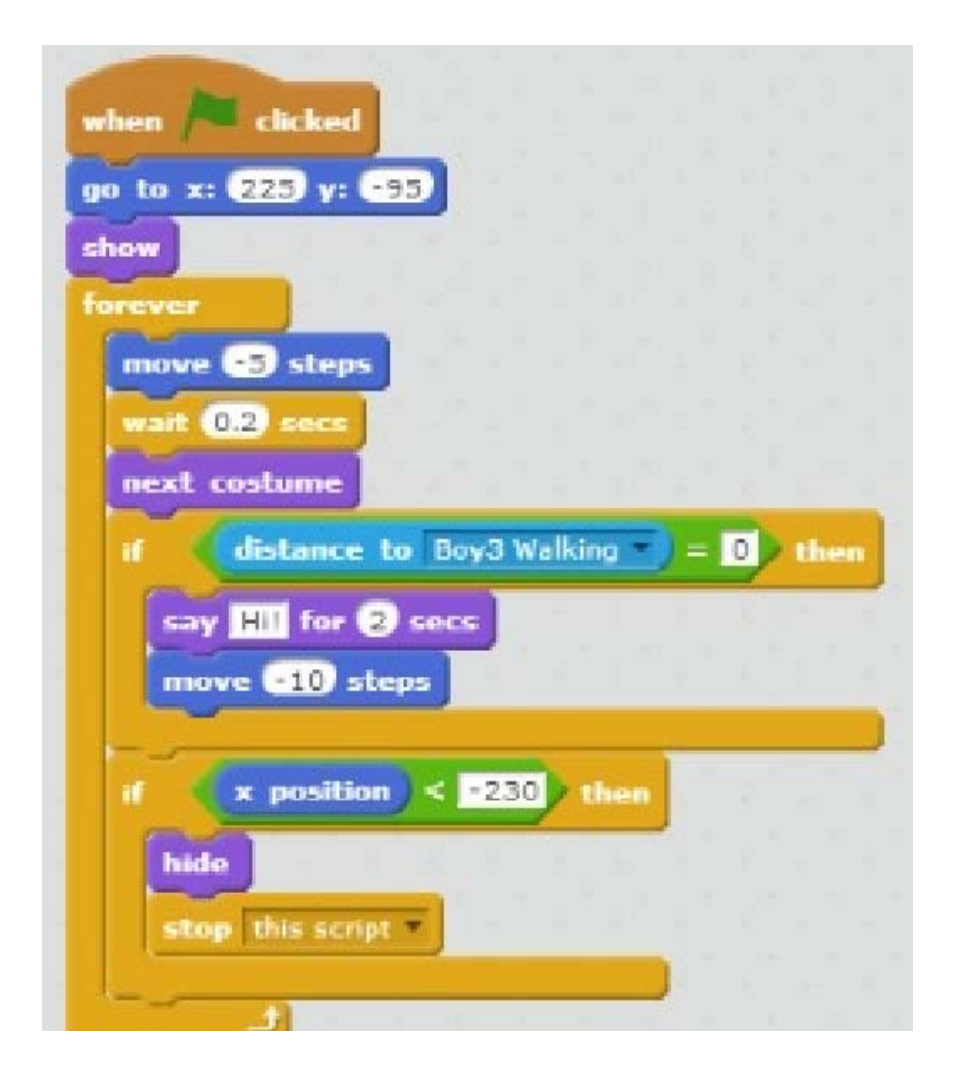

Extras:

Add sounds or a longer conversation or other characters.

## **Creating a Basic** *Hide and Seek* **Game:**

- 4. Open Scratch. Sign in. Go to **Create**.
- 5. Click on "Choose backdrop from library" icon below. Choose a backdrop. Double click.
- 6. Delete the Cat. (Click the **scissors** in the top bar and then click the Cat under **Sprites**.)

4. Create your Sprite

- Click "Choose sprite from library" icon in the **Sprites** Bar after **New sprite**:.
- Select an icon that you want.
- Double click.
- 5. Click on **Scripts**
- 6. Click on **Data**. Click on **Make a Variable**. Write Variable name: **Score**. Click **OK**.
- 7. Create the Scripts for your Sprite:
	- Go to **Events.** Drag a "When Green Flag Clicked" into the scripts field
	- Go to **Data.** Drag "Set score to 0" and connect it to the Green Flag Script
	- Go to **Motion.** Drag "go to x: y: ".
	- Change the coordinates to 0: "go to x:0 y:0". and connect it to "Set score" to  $0$ "
	- Go to **Looks.** Drag "show". Connect. Drag "Say: \_\_\_\_ for \_\_ secs". Change the message to "Catch me to score a point!". Connect.
	- Go to **Control**. Drag "forever". Connect.
	- Go to **Looks.** Drag "hide". Insert into "forever".
	- Go to **Control**. Drag "wait 1 secs". Connect to "hide".
	- Go to **Motion.** Drag "go to x: y: ".
	- Go to **Operators**. Drag "pick random <u>to w</u>". Change the numbers: "pick random -200 to 200". Insert it after  $x$ : . Drag "pick random  $\_\_$  to $\_\_$ ". Change the numbers: "pick random -140 to 140". Insert it after y:

go to x: pick random **C200** to **200** y: pick random **C140** to **440** 

Connect to "wait 1 secs".

- Go to **Looks.** Drag "show". Connect.
- Go to **Control**. Drag "wait 1 secs". Change 1 to 0.7 or even less if you want your game to be harder.

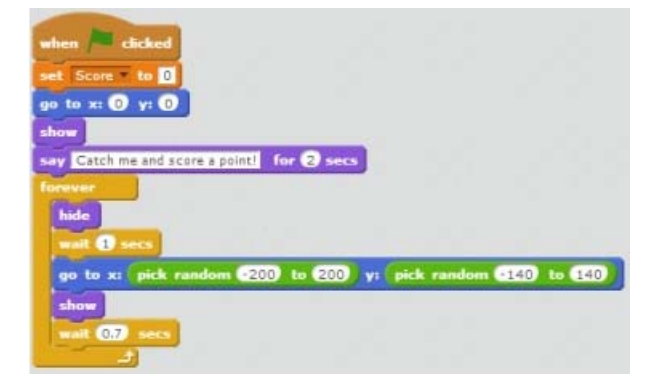

8. How to keep score:

- Go to **Events.** Drag "when the sprite clicked"
- Go to **Data.** Drag "change score by 1" and connect to "when the sprite clicked"
- Go to **Sound.** Drag "play sound\_\_" and connect.

If you want to change sound, click on **Sounds**. Under **New sound** click on **Choose sound from library**. Double-click on the sound you like. Go back (click on **Scripts**). In your "play sound\_\_\_" tag change the sound.

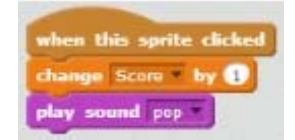

## **Creating a Basic Maze Game:**

- 7. Open Scratch. Sign in. Go to **Create**.
- 8. Delete the Cat. (Click the **scissors** in the top bar and then click on the Cat.)
- 9. Create your character Sprite:

Go to **New Sprite**. Ether go to **Choose new sprite from the library** or **Paint new sprite.**

10.Create your maze:

Click on **Stage**. Go to **Backdrops.** Draw your maze. *Use Rectangular Tool.* Click on **Scripts**.

5. Click on your Sprite.

Make it move and bounce from the walls by pressing arrow keys:

- Go to **Events.** Drag **When Green Flag Clicked**.
- Go to **Control.** Drag "**forever**" and connect it to **When Green Flag Clicked**.
	- Drag **if** . Drag **when\_\_\_key pressed** onto the stage. Choose **up arrow**.
	- Go to **Motion**. Drag **point in direction**. Change to **0**. Connect to **when up arrow key pressed.** Put **move 2 steps** in **if.**
	- Go to **Control.** Drag and connect another **if.**
	- Go to **Sensing**. Drag **touching color.** Click on the colour window and then touch your maze. The colour in **touching color** should change to the colour of your maze. Put **touching color** in the **if.**
	- Go to **Motion.** Put **move steps** after **if.** Change to **move -2 steps.** Then your sprite will bounce when touching the walls.

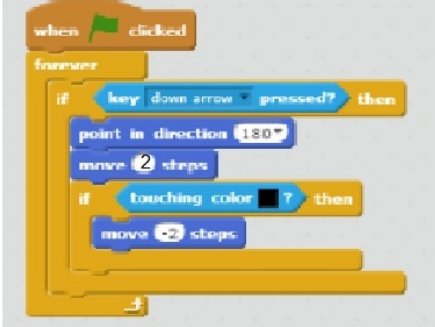

6.Make scripts to the rest of the arrow keys:

- Right-Click on the script and **Duplicate.** Change to **up arrow**. Change direction to **0.**
- Right-Click on the script and **Duplicate.** Change to **left arrow**. Change direction to **-90.**
- Right-Click on the script and **Duplicate.** Change to **right arrow**. Change direction to **90.**

7. Let your sprite always start at the entrance of the maze:

- Move your sprite to the entrance.
- Go to **Events.** Drag **When Green Flag Clicked**. Go to **Motion.** Drag and connect **go to x: y:**

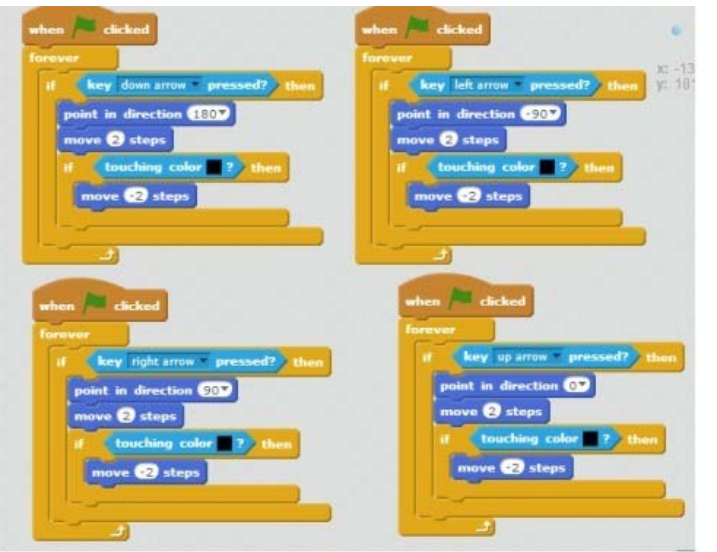

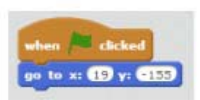

## **Creating a Basic** *Race* **Game:**

11.Open Scratch. Sign in. Go to **Create**.

12.Make the Announcement Backdrop:

- Click on Stage
- Click ""Paint new backdrop" icon under **New backdrop:**
- Choose T (text tool) and type PLACE YOUR BETS! At the left edge of the backdrop
- Click on **Scripts**
- Go to **Events.** Drag a "When Green Flag Clicked" into the scripts field
- Go to **Looks**. Drag and connect "change backdrop to  $\blacksquare$ ". Change it to "change backdrop". to backdrop2".
- Go to **Control**. Drag and connect "wait \_ sec". Change it to "wait 4 sec".
- Go to **Looks**. Drag and connect "change backdrop to  $\blacksquare$ ". Change it to "change backdrop". to backdrop1".
- Go to **Events**. Drag and connect "broadcast\_\_". Open the menu inside "broadcast\_\_". Click on "new message". Type "run". Click OK.

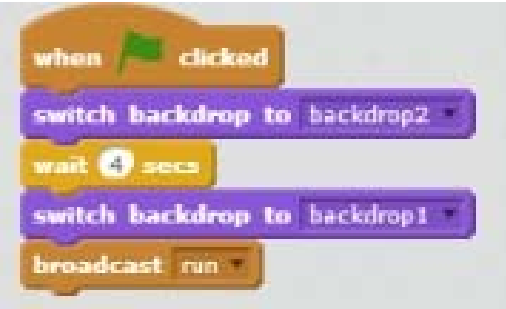

13.Delete the Cat. (Click the **scissors** in the top bar and then click the Cat under **Sprites**.) 14.Create your Finish Line

- Click "Paint new sprite" icon in the **Sprites** Bar after **New sprite**:
- Draw a line from top to bottom
- Click on sprite. Move the line to the right edge of the stage
- You can rename your sprite. Click on *i.* Name your sprite "Finish".
- 3. Create your first racing Sprite
	- Click "Choose sprite from library" icon in the **Sprites** Bar after **New sprite**:.
	- Select an icon that you want.
	- Double click.
	- Move it to left edge of the stage (the Start of you race)

4. Make your sprite race:

Click on **Scripts** 

- Go to **Events.** Drag a "When I receive\_\_" into the scripts field. Choose "When I receive run"
- Go to **Motion.** Drag "glide \_ sec to x: y: ". Change the coordinates to whatever coordinates are shown in the upper right corner. Change "glide sec" to "glide 2 sec". Connect.
- Go to **Control**. Drag "forever". Connect.
- Go to **Motion.** Put "move steps" inside the "forever"
- Go to **Operators.** Drag "pick random \_ to \_" inside the "move \_ steps", Change "pick random 1 to 15"
- Go to **Control**. Drag "if \_ then". Connect to "move".
- Go to **Sensing**. Drag "touching ?". Change to "touching Finish ?" or whatever the name of your Finish sprite. Insert into "if \_ then".
- Go to **Control**. Drag "stop all". Insert in "if touching Finish ? then".

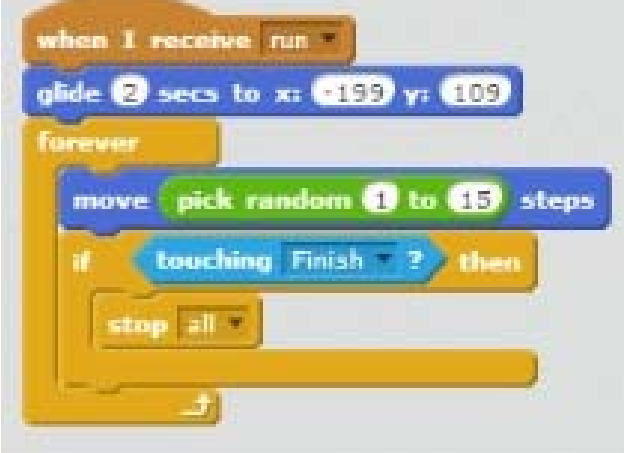

- 5. Add more "racers"
	- Click "Choose sprite from library" icon in the **Sprites** Bar after **New sprite**:.
	- Select an icon that you want.
	- Double click.
	- Move it to left edge of the stage (the Start of you race)
	- Click on your first "racer" sprite. Drag and drop the whole script onto your new "racer" sprite.
	- Click on your new "racer" sprite. Change the coordinates in "go to x: y: ". to whatever coordinates are shown in the upper right corner. You have your second "racer"!
	- Repeat these steps to create as many racers as you wish.